**Depuis un ordinateur / Smartphone privé (Mac / Windows / Chrome OS / iOS / Android)**

## **Prérequis**

- Connecté au réseau UNIFR (Wifi sur le réseau « eduroam » ou via une connexion VPN)
- Navigateur internet
- 1. Cliquer sur le lien ci-dessous :

[https://www.papercut.com/support/resources](https://www.papercut.com/support/resources/manuals/mobility-print/mobility-print-devices/topics/en/client-setup.html) [/manuals/mobility-print/mobility-print](https://www.papercut.com/support/resources/manuals/mobility-print/mobility-print-devices/topics/en/client-setup.html)[devices/topics/en/client-setup-windows.html](https://www.papercut.com/support/resources/manuals/mobility-print/mobility-print-devices/topics/en/client-setup.html)

- 2. Sélectionner le type de système (Windows, MacOS, iOS, Android ou Chrome OS) de votre ordinateur.
- 3. Suivre les instructions décrites sur la page web. Une vidéo explicative de la procédure d'installation et d'impression pour chaque système est à votre disposition sur cette même page.

Nom de l'imprimante :

unifr-mobility-printer

## Nom d'utilisateur et mot de passe Papercut :

Nom d'utilisateur et mot de passe de votre compte de l'Université de Fribourg.

## $A$  ATTENTION

Une fois l'impression lancée, si vous avez un statut de collaborateur à l'Université et donc êtes rattaché à des unités financières, il faudra encore effectuer les opérations suivantes :

- Ouvrir un navigateur Internet et entrer <https://vprint.unifr.ch/client>
- Se connecter avec votre compte de l'UNIFR
- Une notification va apparaître. Choisir le compte sur lequel l'impression doit être débitée, et appuyer sur le bouton
	- « Impression ».

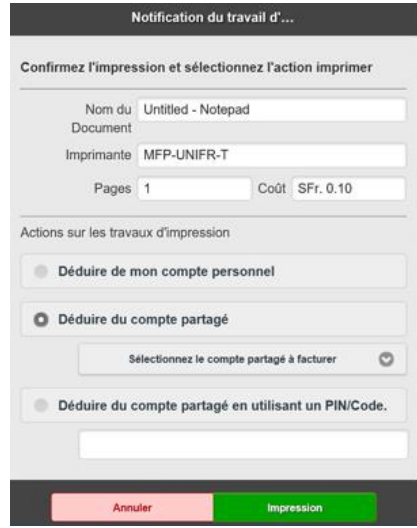

4. Se rendre devant l'imprimante.